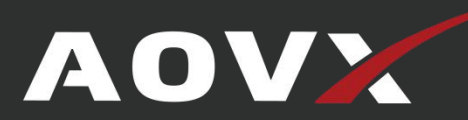

# **AOVX GX100 Quick Start**

Goods Tracker

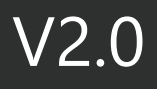

# <span id="page-1-0"></span>**Contents**

# **History**

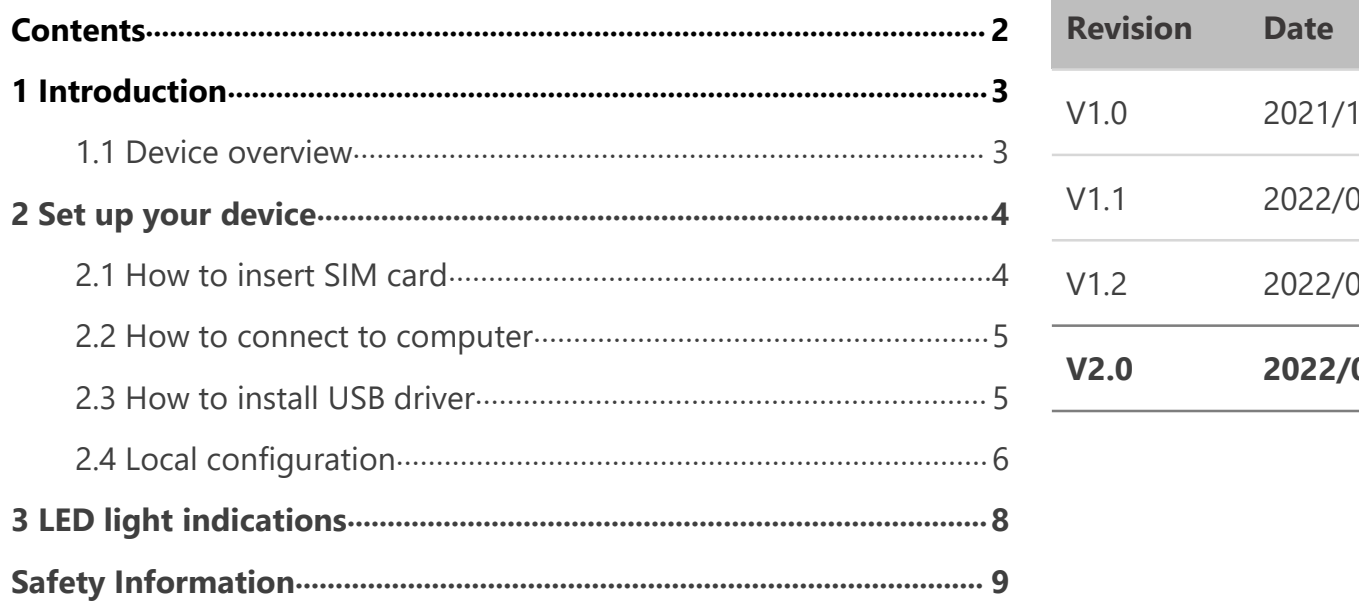

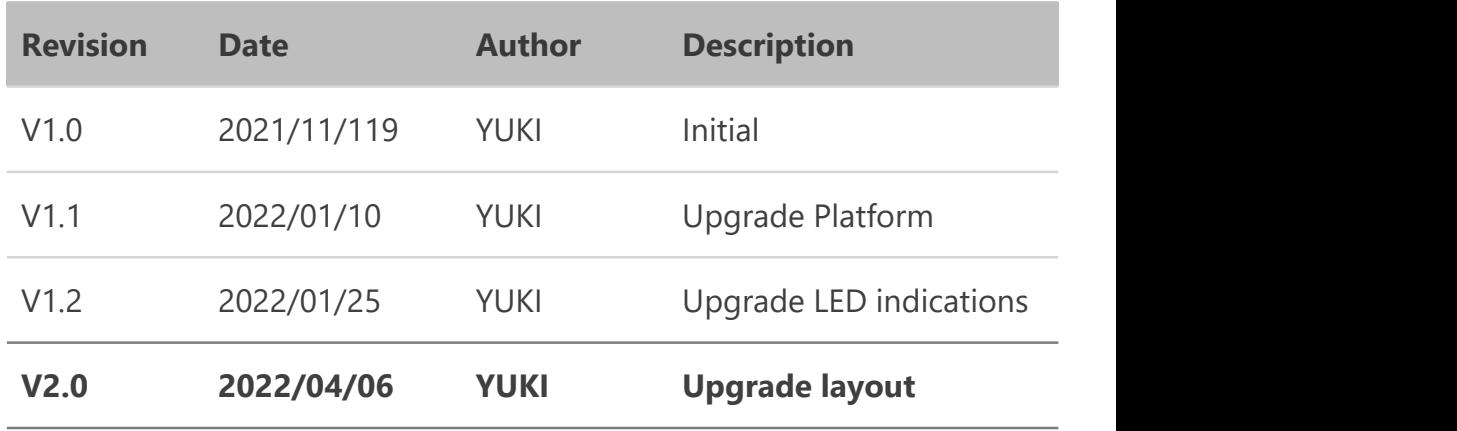

AOV

## <span id="page-2-0"></span>**1 Introduction**

### <span id="page-2-1"></span>**1.1 Device overview**

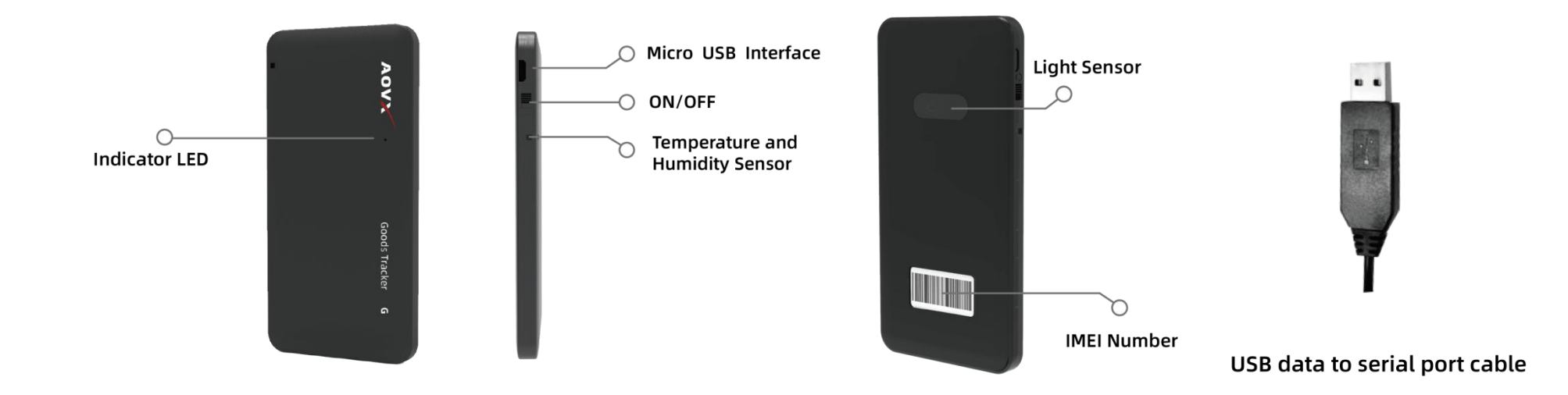

### **Figure\_1 Overview of GX100**

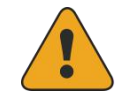

NOTE: Please use the USB cable provided by AOVX. Support GM100, GL100, GG100 series.

### AO<sup>®</sup>

# <span id="page-3-0"></span>**2 Set up your device**

# <span id="page-3-1"></span>**2.1 How to insert SIM card**

1 Remove the **back cover.**

2 Then insert the **Nano SIM card**;

3 Turn the switch to **I**. Then check the LED light is in normal state.Se[e](#page-6-0) **LED indicators**.

# $\overline{\circ}$

**Figure\_2 Remove the cover and insert SIM card**

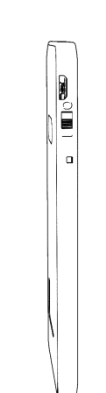

### **Figure\_3 Turn the switch to "I"**

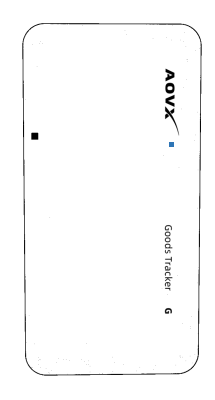

**Figure\_4 Check the LED indicators**

### <span id="page-4-0"></span>**2.2 How to connect to computer**

1 Make sure the device is powered on and check the LED light is in normal state.See **LED [indicators](#page-6-0)**.

2 Then connect the device to computer via USB data to serial port cable.

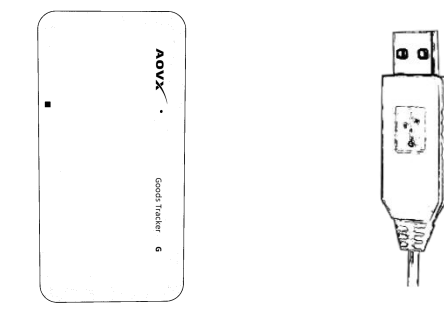

**Figure\_5 Connect device via USB cable GX100 COM1**

### <span id="page-4-1"></span>**2.3 How to install USB driver**

1 Please download the USB-to-Serial cable driver **[here](https://aovx1.sharepoint.com/:f:/g/Eu0sC-3eypxLhp0ZxLSRIb0BTLyKUL8Ew-Bxl_4lalmPnw?e=oIC2fn)**.

2 Install the driver according to the prompt on the screen.

3 After installation,go to **Device Manager** and check for the "**Prolific USB-to-Serial Com Port**" device and the **COM port** number assigned by Windows.

4 You are now ready to use the device on your computer.

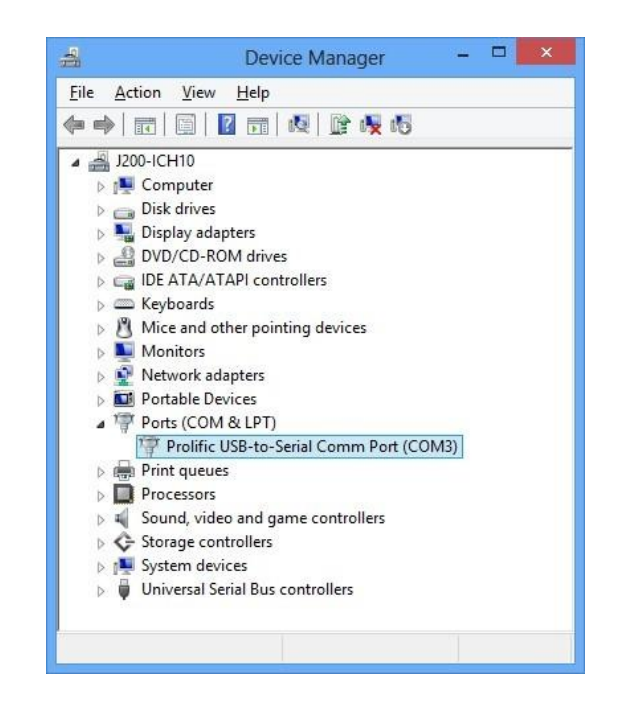

**Figure\_6 Check COM port**

# <span id="page-5-0"></span>**2.4 Local configuration**

All devices will have default factory settings. These settings should be changed according to the user's needs.If you need to change the parameters, please configure them through the latest **[configuration](https://aovx1.sharepoint.com/:f:/g/EvKdK_1N-wBOrSF-Qa0cjtwBtzXhZPig3ADPw9DPXoJKqA?e=eD459S) tool**.

1 Configuration process begins by connected device to computer via cable.

Open the **[configuration](https://aovx1.sharepoint.com/:f:/g/EjOs6LKhnLBEk49WkwIJucABZNzDytcTKHRWYUXDE74Xew?e=CXwfKd) tool**; Select the corresponding COM port; **DeviceInfo** is in the lower left corner of the tool, it shows the **Type**, **IMEI**, **ICCID** and **Version** of the device.Main buttons offer following functionality:

| X AOVX ConfigTool (V1.1.0)           |                                                                                   |                        | AA |
|--------------------------------------|-----------------------------------------------------------------------------------|------------------------|----|
| Tool About<br>Option                 |                                                                                   |                        |    |
| <b>Port Status</b><br><b>Device</b>  | ToolLog (548)<br>[2022-04-08 14:08:44] ACM: CM100-GL(COMS)                        | <b>Network</b>         |    |
|                                      | <b>Connect Success</b><br>[2022-04-08 14:08:51] NOVY GMMO GL (90MS Type           | <b>CMNET</b><br>APN:   |    |
|                                      | <b>Get Success</b>                                                                | UserName:              |    |
|                                      | [2022-04-08 14:08:51] AC VY. CMh 00-GL (20143)<br><b>Version Get Success</b>      |                        |    |
| Refresh<br>Query<br><b>Close</b>     | [2022-04-08 14:08:51]AOVA GM100-GL(COM3<br><b>IMEI</b><br><b>Get Success</b>      | PassWord:              |    |
|                                      | [2022-04-08 14:08:51] AC VW GMH 00-GL/COM3<br><b>ICCID</b>                        | <b>Main Server:</b>    | I٥ |
| Set                                  | <b>Get Success</b><br>[2022-04-08 14:08:51]AOVA CM100-CL (COMP APN                | <b>Backup Server:</b>  | I٥ |
|                                      | <b>Get Success</b>                                                                |                        |    |
|                                      | [2022-04-08 14:08:51] AC VY. GMH 00-GL/ 2013)<br><b>MainServer Get Success</b>    | ReportInterval<br>3600 |    |
|                                      | [2022-04-08 14:08:51]AO AL GAM (b. GL(3:01/3)]<br><b>BackupServer Get Success</b> | Report:                |    |
| <b>Reset</b>                         | [2022-04-08 14:08:51] ACM: CM: 00-GL/COM3)                                        | 3600<br>Sample:        |    |
| DeviceInfo                           | <b>ReportInterval Get Success</b>                                                 |                        |    |
| AOVX GM100-GL<br>Type:               |                                                                                   |                        |    |
| IMEI:<br>867730057958245             |                                                                                   |                        |    |
| <b>ICCID</b><br>898604A6102170476528 | <b>O</b> ToolLog                                                                  |                        |    |
| Version: BG95M3LAR02A03_V1.1.0:v22   | Command:<br>AT+QTV?                                                               |                        |    |
|                                      | SaveLog RealTime<br><b>ClearLog</b><br><b>CloseLog</b><br>Send                    |                        |    |

**Figure\_7 Config tool window**

- 
- **Coption- Language-** Languages supported by the tool.
	- **View** Check log or tool log.
	- **Property** Settings of the tool.
	- ② **Tool- Protocol Analyze-** Analyze JT/T808 protocol.
		- **Download** Loads upgrade package from file..
	- ③ **About- Version-**The version of the tool.

-**Help**- If you need more information contact us here.

- ④ **Refresh-**Refresh the COM port and deviceinformation.
- **Connect-** Connect the COM port.
- ⑥ **Query-** Query the device information.
- ⑦ **Set-** Save configuration to device.
- ⑧ **Reset-** Restart the device.
- ⑨ **Quick start-** Configure Network and Report interval.
- ⑩ **Device config-**configure the device information
- **Protocol-**configure protocol, report mask, Bluetooth mask, sensor mask.
- ⑫ **Network config-**configure band and LTE.

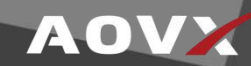

2 Make sure you click **set** after every configuration.M-\*ost important configurator section is **Quick Start** – where all your server and [network](https://wiki.teltonika.lt/index.php?title=FMM001_GPRS_settings) can be configured.More details about G series configuration can be found in **GX100 User [Manual](https://aovx1.sharepoint.com/:f:/g/EsBPdxsv3xdDjf577lNs-3gBMNmiLnPcO-izVfI8z0Q3vw?e=eciLYx).**

# **2.5 SMS configuration**

Quickly set up your device by sending SMS commands to it:

Table 1 SMS commands

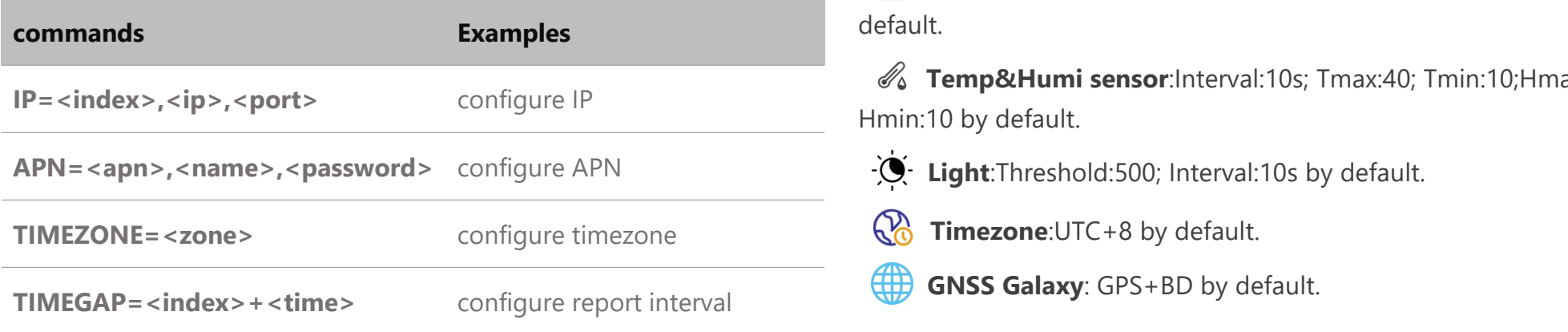

More details about the commands in the list can be find in **[AOVX](https://aovx1.sharepoint.com/:f:/g/Eomoa7ESpLFCo1Bx25NVxcwBBtA94Pfj7ZYJocVzRo-9fQ?e=Fr63o0) AT commands.**

### **Default configuration settings**

### **Report Interval**

- $\sum_{i=1}^{N}$ **Report**:Report every 3600s by default.
- $\lceil \cdot \rceil$ **Sample**:Sampling every 3600s by default.

### **Device configuration**

**Work mode**:Optional.

 $\lfloor \mathsf{w} \rfloor$ **G sensor**:Range:±4G;Threshold:100; Time:3; Interval time:10 by default.

**Temp&Humi sensor**:Interval:10s; Tmax:40; Tmin:10;Hmax:50; Hmin:10 by default.

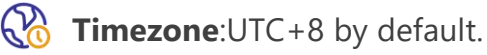

**GNSS Galaxy**: GPS+BD by default.

### **Protocol**

<span id="page-6-0"></span>**Protocol**:Type:JT808 by default; Ver:2013; Encry:NULL; Link:TCP by default. Reportmask, Bule toothmask and sensormask are optional.

AOV.

# <span id="page-7-0"></span>**3 LED light indications**

The red light shows the battery state of the device. The blue light shows the system state.More details find in the table2.

### **LED indication**

Table 2 LED indication

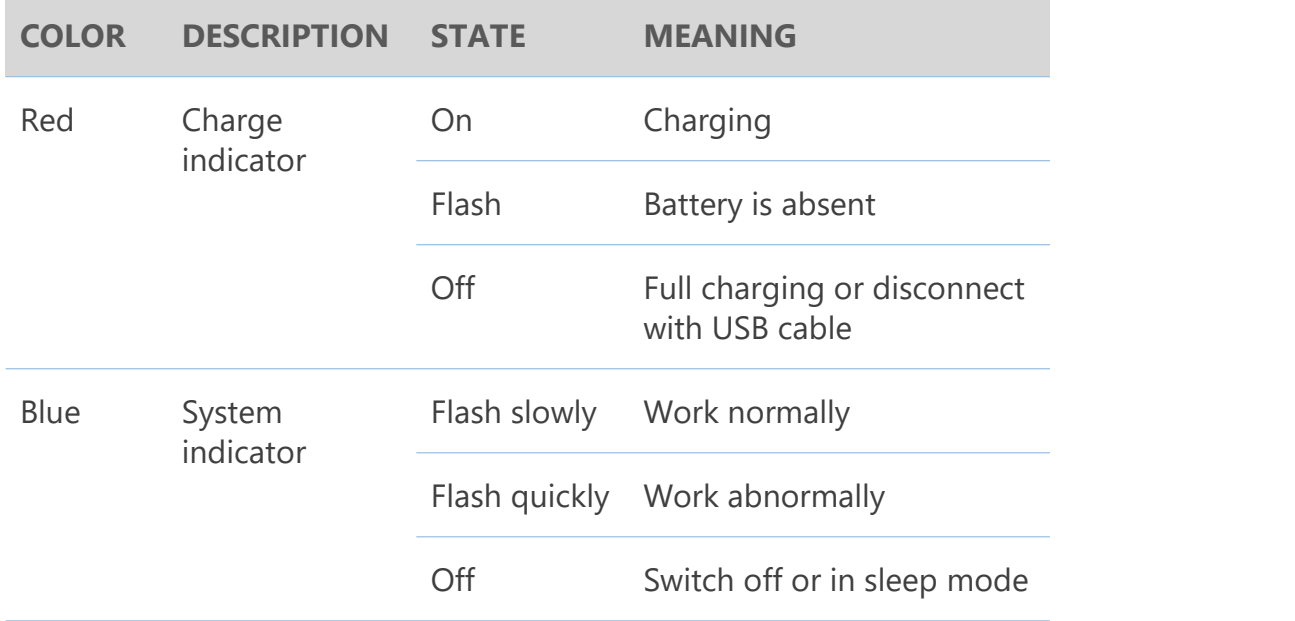

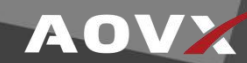

# <span id="page-8-0"></span>**Safety Information**

This message contains information on how to operate GX100 safely. By following these requirements and recommendations, you will avoid dangerous situations. You must read these instructions carefully and follow them strictly before operating the device!

 $\Lambda$  To avoid mechanical damage, it is advised to transport the device in an impact-proof package. Before usage, the device should be placed so that its LED indicators are visible. They show the status of device

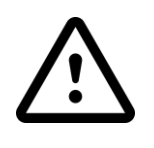

Do not disassemble the device. If the device is damaged, the power supply cables are not isolated or the isolation is damaged, DO NOT touch the device before unplugging the power supply.

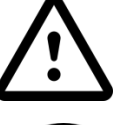

All wireless data transferring devices produce interference that may affect other devices which are placed nearby.

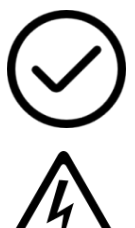

autonomic power supply.

The programming must be performed using a PC with

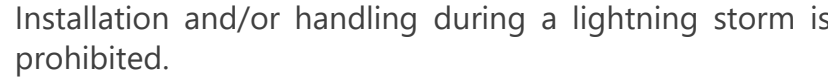

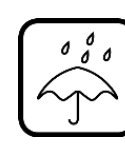

The device is susceptible to water and humidity.

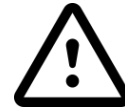

AOVX is not responsible for any harm caused by wrong cables used for connection between PC and GX100

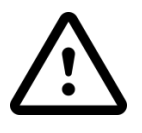

WARNING! Do not use GX100 device if it distracts driver or causes inconvenience due to GX100 placement. Device must not interfere with driver.

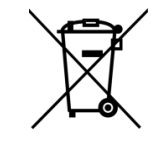

Battery should not be disposed of with general household waste. Bring damaged or worn-out batteries to your local recycling center or dispose them to battery recycle bin found in stores.